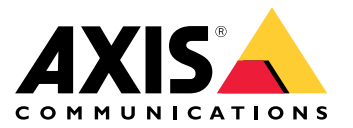

사용자 설명서

목차

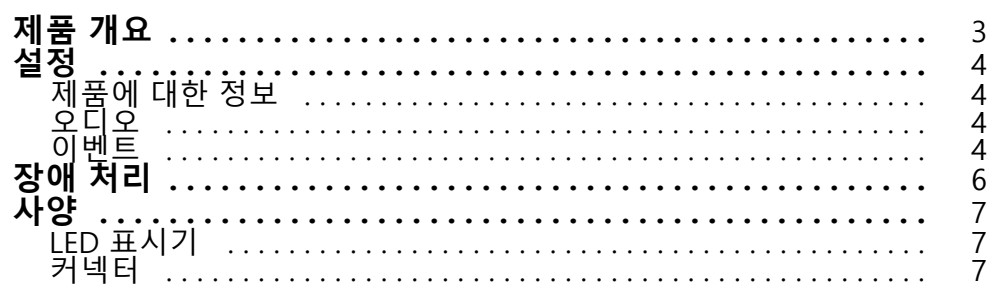

<span id="page-2-0"></span>**제품 개요**

**제품 개요**

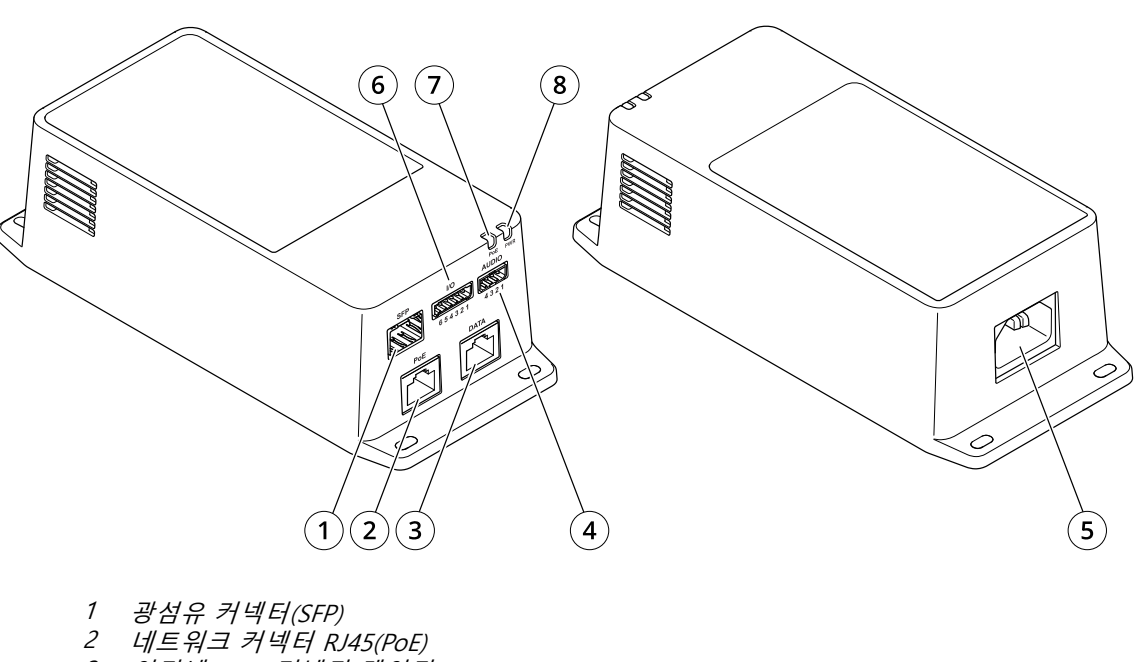

- 3 이더넷 RJ45 커넥터(데이터)
- 4 오디오 커넥터
- 5 전원 커넥터<br>6 I/O 커넥터
- 6 I/O 커넥터
- 7 PoE LED
- 8 전원 LED

## <span id="page-3-0"></span>**설정**

## **설정**

## **제품에 대한 정보**

최신 펌웨어 버전으로 지원되는 Axis 네트워크 카메라에 제품을 연결하면 오디오 및 I/O 설정이 카메라 웹페이 지에 나타납니다.

카메라의 웹 페이지를 통해 이 설명서에 설명된 모든 설정을 수행할 수 있습니다.

## **오디오**

#### **녹화물에 오디오 추가**

오디오 켜기:

- 1. **Settings <sup>&</sup>gt; Audio(설정 <sup>&</sup>gt; 오디오)**<sup>로</sup> 이동하고 **Allow audio(오디오 허용)**를 켭니다.
- 2. **Input <sup>&</sup>gt; Type(입력 <sup>&</sup>gt; 유형)**으로 이동하고 오디오 소스를 선택합니다.
- 녹화 시 사용되는 스트림 프로파일을 편집합니다.
	- 3. **Settings <sup>&</sup>gt; Stream(설정 <sup>&</sup>gt; 스트림)**으로 이동하고 **Stream profiles(스트림 프로파일)**를 클릭합니다.
	- 4. 스트림 프로파일을 선택하고 **Audio(오디오)**를 클릭합니다.
	- 5. 확인란을 선택하고 **Include(포함)**를 선택합니다.
	- 6. **Save(저장)**를 클릭합니다.
	- 7. **Close(닫기)**를 클릭합니다.

### **양방향 오디오 통신 허용**

참고

카메라의 사용자 인터페이스에서 양방향 오디오 통신을 설정한 경우 영상 관리 시스템을 사용하여 기능 을 활용하십시오.

- 1. 마이크를 **Audio in(오디오 입력)** 커넥터에 연결하십시오.
- 2. 스피커를 **Audio out(오디오 출력)** 커넥터에 연결하십시오.

카메라 웹 페이지에서 양방향 오디오 허용:

- 1. **Settings <sup>&</sup>gt; Stream(설정 <sup>&</sup>gt; 스트림)**으로 이동하여 오디오를 포함합니다.
- 2. **Settings <sup>&</sup>gt; Audio(설정 <sup>&</sup>gt; 오디오)**으로 이동하여 오디오가 허용되는지 확인하십시오.
- 3. **Mode(모드)**가 **Full duplex(전 이중)**으로 설정되어 있는지 확인하십시오.

## **이벤트**

#### **액션 트리거**

1. **Settings <sup>&</sup>gt; System <sup>&</sup>gt; Events (설정 <sup>&</sup>gt; 시스템 <sup>&</sup>gt; 이벤트)**<sup>로</sup> 이동하여 룰을 설정합니다. 룰은 장치가 특 정 액션을 수행하는 시간을 정의합니다. 룰은 예약, 반복 또는 모션 디텍션으로 트리거하는 방식 등으 로 설정할 수 있습니다.

## **설정**

- 2. 작업을 트리거하려면 충족해야 하는 **Condition(조건)**을 선택합니다. 룰에 하나 이상의 조건을 지정하려면 모든 조건이 액션을 트리거하도록 충족해야 합니다.
- 3. 조건이 충족되었을 때 장치가 수행해야 하는 **Action(액션)**을 선택합니다.

#### 참고

활성 상태인 룰을 변경하는 경우에는 변경 사항을 적용하기 위해 룰을 재시작해야 합니다.

#### **PIR 감지기가 모션을 감지하면 비디오 녹화**

#### **필요한 하드웨어**

- 3선 케이블(접지, 전원, I/O)
- Axis PIR 감지기

#### **통지**

#### 참고

I/O 커넥터에 대한 자세한 내용은 *커넥터 [페이지](#page-6-0) [7](#page-6-0)* 항목을 참조하십시오.

- 1. 접지 와이어를 핀 1(GND/-)에 연결합니다.
- 2. 전원 와이어를 핀 2(12V DC 출력)에 연결합니다.
- 3. I/O 와이어를 핀 3(I/O 입력)에 연결합니다.

#### **전선을 PIR 감지기의 I/O 커넥터에 연결**

$$
\underbrace{\begin{pmatrix} 0 & 0 & 0 & 0 \\ 0 & 0 & 0 & 0 \\ 0 & 0 & 0 & 0 \\ 0 & 0 & 0 & 0 \\ 0 & 0 & 0 & 0 \\ 0 & 0 & 0 & 0 \\ 0 & 0 & 0 & 0 \\ 0 & 0 & 0 & 0 \\ 0 & 0 & 0 & 0 \\ 0 & 0 & 0 & 0 \\ 0 & 0 & 0 & 0 \\ 0 & 0 & 0 & 0 \\ 0 & 0 & 0 & 0 & 0 \\ 0 & 0 & 0 & 0 & 0 \\ 0 & 0 & 0 & 0 & 0 \\ 0 & 0 & 0 & 0 & 0 \\ 0 & 0 & 0 & 0 & 0 \\ 0 & 0 & 0 & 0 & 0 \\ 0 & 0 & 0 & 0 & 0 & 0 \\ 0 & 0 & 0 & 0 & 0 & 0 \\ 0 & 0 & 0 & 0 & 0 & 0 \\ 0 & 0 & 0 & 0 & 0 & 0 \\ 0 & 0 & 0 & 0 & 0 & 0 & 0 \\ 0 &
$$

- 1. 접지 와이어의 다른 쪽 끝을 핀 1(GND/-)에 연결합니다.
- 2. 전원 와이어의 다른 쪽 끝을 핀 2(DC 입력/+)에 연결합니다.
- 3. I/O 와이어의 다른 쪽 끝을 핀 3(I/O 출력)에 연결합니다.

#### **카메라 웹 페이지에서 I/O 포트 구성**

- 1. **Settings <sup>&</sup>gt; System(설정 <sup>&</sup>gt; 시스템)** <sup>&</sup>gt; **I/O ports(I/O 포트)**<sup>로</sup> 이동합니다.
- 2. **Port 1(포트 1)** 드롭다운 목록에서 **Input(입력)**을 선택합니다.
- 3. 입력 모듈에 설명적인 이름을 지정합니다.
- 4. PIR 감지기가 모션을 감지할 때 카메라로 신호를 보내도록 하려면 드롭다운 목록에서 **Closed circuit(폐 쇄 회로)**을 선택합니다.

PIR 감지기에서 신호를 수신할 때 카메라가 녹화를 시작하도록 하려면 카메라 웹 페이지에서 룰을 생성해야 합니다.

### <span id="page-5-0"></span>**장애 처리**

## **장애 처리**

#### **미드스팬의 전원이 켜지지 않습니다.**

- 전원 케이블이 제대로 연결되어 있는지 확인하십시오.
- 전원을 껐다가 다시 켠 후 전원을 켜는 동안 표시등을 확인하십시오.
- 전원 주입 케이블이 손상되지 않았으며 제대로 기능하는지 확인하십시오.

#### **구동 장치가 작동하지 않습니다**

- 구동 장치가 PoE 가동용으로 설계되었는지 확인하십시오.
- 표준 카테고리 5e/6, 4쌍의 직선 케이블이 사용되는지 확인합니다.
- 전원 장치가 PoE 포트에 연결되어 있는지 확인합니다.
- 외부 전원 스플리터가 사용 중인 경우 작동하는지 확인하십시오.
- 트위스트 페어 케이블 또는 RJ45 커넥터에 단락이 없는지 확인하십시오.
- 가능한 경우 동일한 구동 장치를 다른 미드스팬에 다시 연결합니다.

#### **단말 장치는 작동하지만 데이터 링크가 없습니다.**

- 이더넷 RJ45 케이블을 사용하는 경우 표준 카테고리 5e/6, 4쌍의 직선 케이블을 사용합니다.
- 이더넷 RJ45 케이블을 사용하는 경우 이더넷 케이블 길이가 이더넷 소스에서 로드/원격 터미널까지 100m(330피트) 미만인지 확인합니다.
- ◆ 광섬유 케이블을 사용하는 경우 케이블과 SFP 모듈이 올바른 유형인지, 케이블이 손상되지 않았으 며 제대로 기능하는지 확인하십시오.
- 외부 전원 스플리터가 사용 중인 경우 작동하는지 확인하십시오.
- 가능한 경우 동일한 구동 장치를 다른 미드스팬에 다시 연결합니다.

## <span id="page-6-0"></span>**사양**

## **사양**

## **LED 표시기**

전원 LED

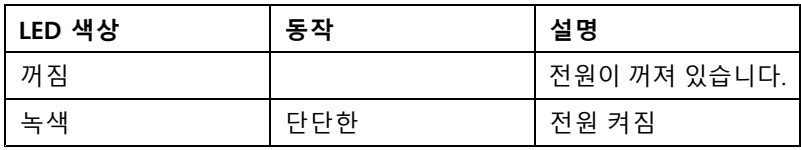

PoE LED

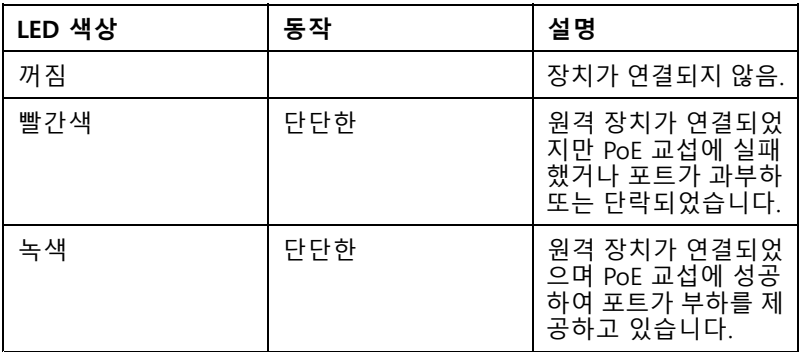

## **커넥터**

## **네트워크 커넥터**

이 제품은 여러 네트워크 커넥터와 함께 제공됩니다.

- PoE: High PoE(High Power over Ethernet)를 지원하는 RJ45 커넥터
- ◆ SFP: 광섬유 케이블로 SFP 모듈을 연결하는 SFP 커넥터
- 데이터: 이더넷 RJ45 케이블로 장치를 연결하기 위한 RJ45 커넥터

#### 참고

장치를 SFP 포트 또는 데이터 포트에 연결할 수 있습니다. 두 개의 장치를 연결하는 경우 각 포트에 하나의 장 치가 있는 경우 SFP 포트에 연결된 장치가 우선합니다.

## **오디오 커넥터**

오디오 입력 및 출력용 4핀 터미널 블록입니다.

$$
\underbrace{\begin{pmatrix} 0 & 0 & 0 & 0 \\ 0 & 0 & 0 & 0 \\ 1 & 2 & 3 & 4 \end{pmatrix}}
$$

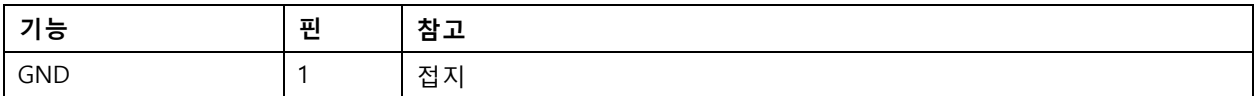

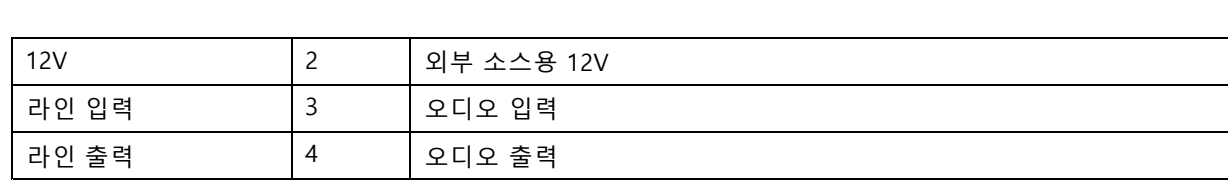

## **I/O 커넥터**

**사양**

**디지털 입력 -** PIR 센서, 도어/윈도우 감지기, 유리 파손 감지기 등의 개방 회로와 폐쇄 회로 사이를 전환할 수 있는 장치를 연결하는 데 사용합니다.

**디지털 출력 -** 릴레이 및 LED 등의 외부 장치와 연결하는 데 사용합니다. 연결된 장치는 VAPIX® 애플리케이션 프로 그래밍 인터페이스로 이벤트를 통해 또는 제품의 웹 페이지에서 활성화할 수 있습니다.

**켜기/끄기 -** PoE 출력을 켜거나 끕니다.

6핀 터미널 블록

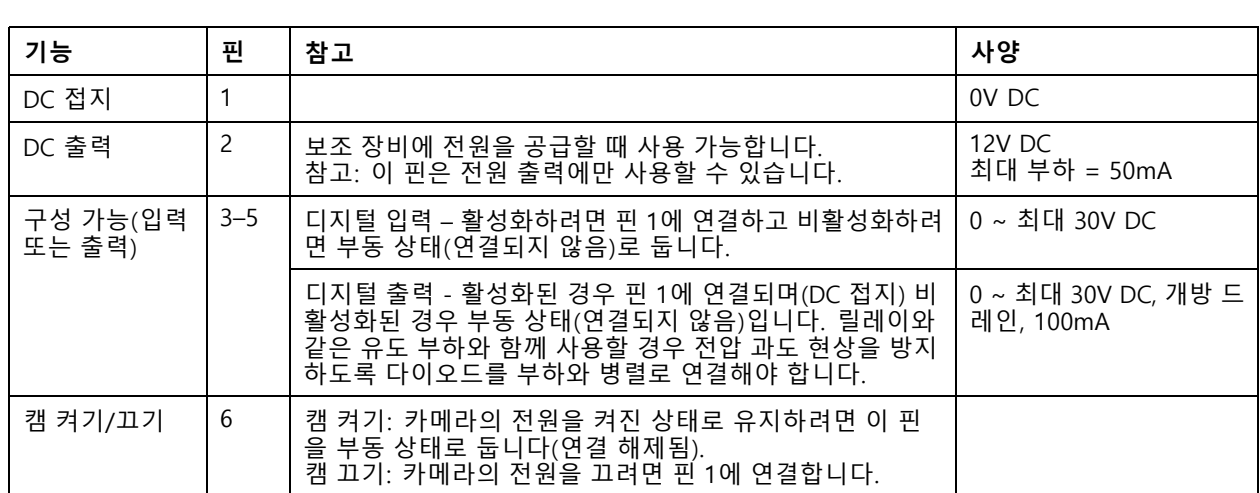

 $\begin{picture}(10,10) \put(0,0){\line(1,0){10}} \put(15,0){\line(1,0){10}} \put(15,0){\line(1,0){10}} \put(15,0){\line(1,0){10}} \put(15,0){\line(1,0){10}} \put(15,0){\line(1,0){10}} \put(15,0){\line(1,0){10}} \put(15,0){\line(1,0){10}} \put(15,0){\line(1,0){10}} \put(15,0){\line(1,0){10}} \put(15,0){\line(1,0){10}} \put(15,0){\line(1$  $\frac{2}{2}$  3 4 5  $\overline{6}$ 

**예시**

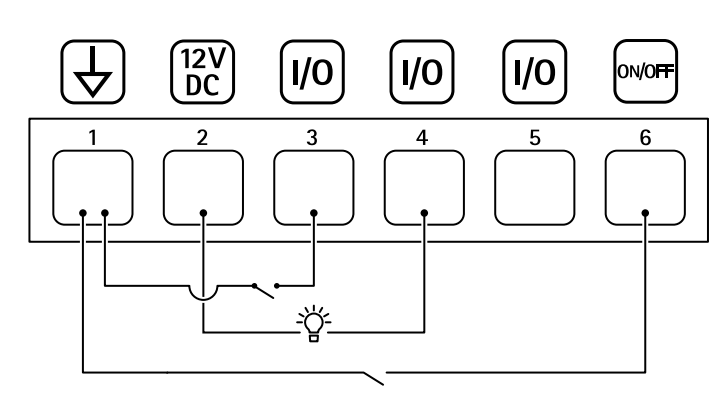

1 DC 접지

2 DC 출력 12V, 최대 50mA

**사양**

3 구성 가능한 I/O

4 구성 가능한 I/O 5 구성 가능한 I/O

6 캠 켜기/끄기

사용자 설명서 AXIS TU8003 90 W Connectivity Midspan © Axis Communications AB, 2021 - 2022

Ver. M3.2 날 짜 : 6 월 2022 부품 번호. T10166241